## **INSTRUKCJA WYBORU PRZEDMIOTÓW**

1. Student loguje się do e-dziekanatu

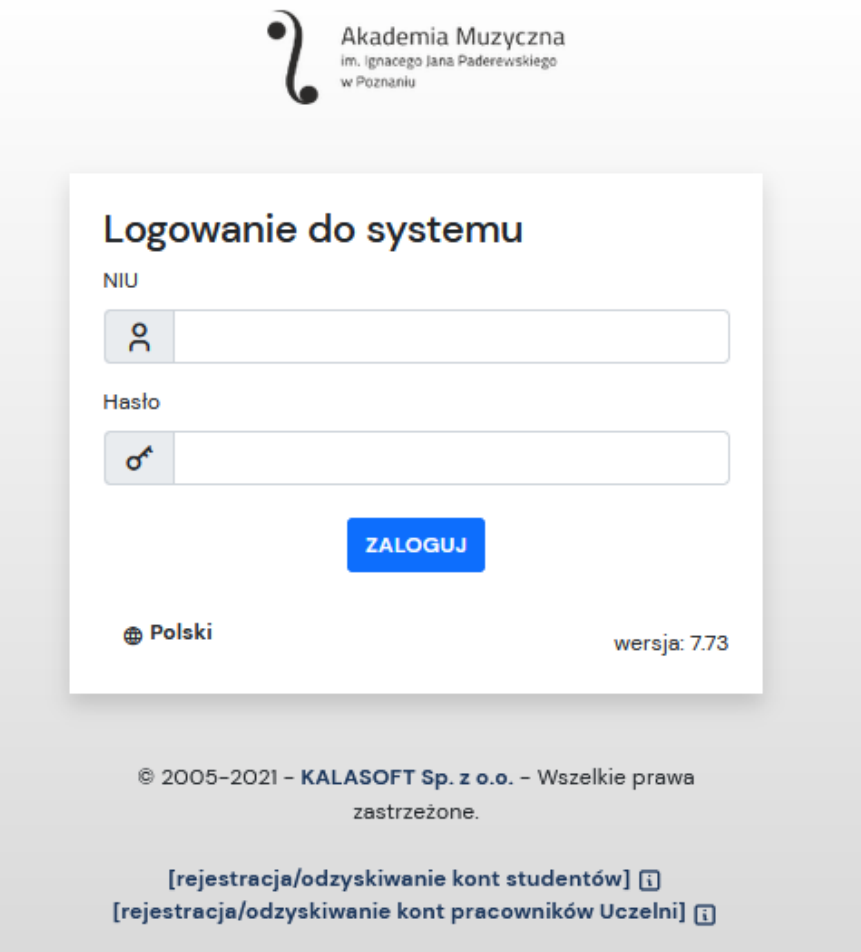

2. W trakcie trwania zapisów pojawi się okienko, aby zapisać się na zajęcia należy kliknąć "Przejdź do oferty" lub w górnej zakładce należy wybrać- "Mój plan"

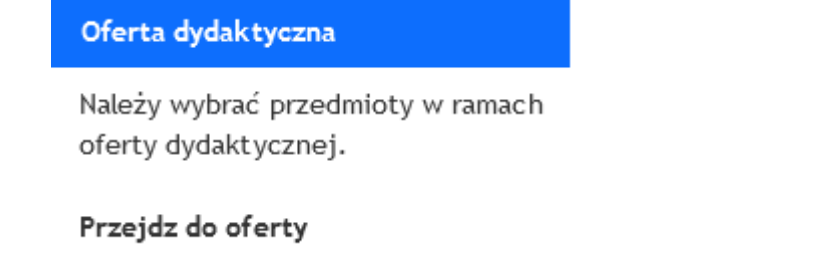

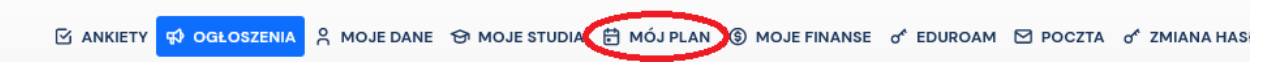

3. W przypadku skorzystania z zakładki mój plan należy kliknąć po lewej stronie MENU – "Oferty dydaktyczne". Następnie "Przejdź do: oferta planu podstawowego"

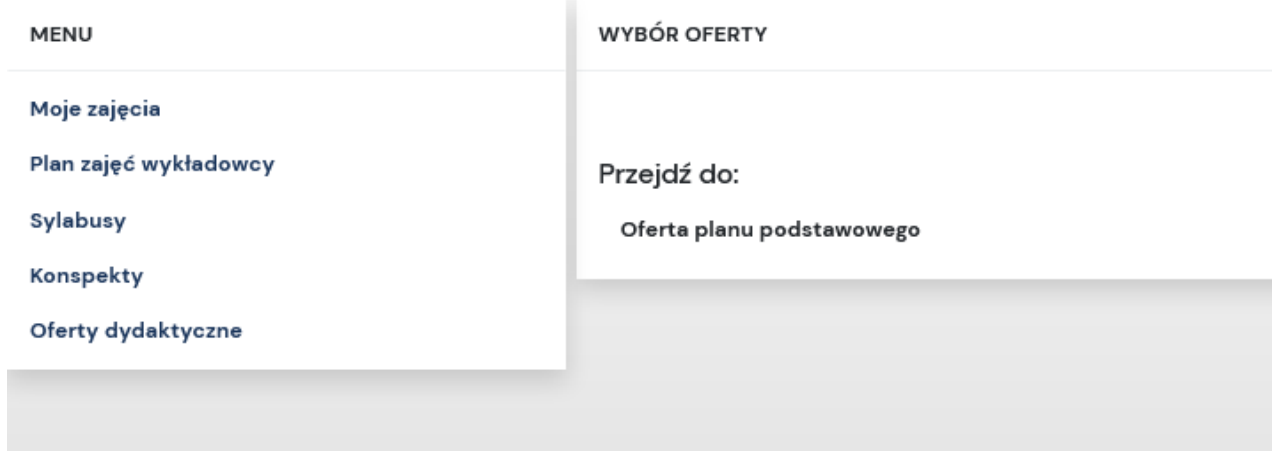

4. Otworzy się wtedy katalog przedmiotów. Należy zaznaczyć "checkbox" przy nazwie wybranego przedmiotu, a następnie nad listą przedmiotów należy kliknąć "Wybierz zaznaczone"

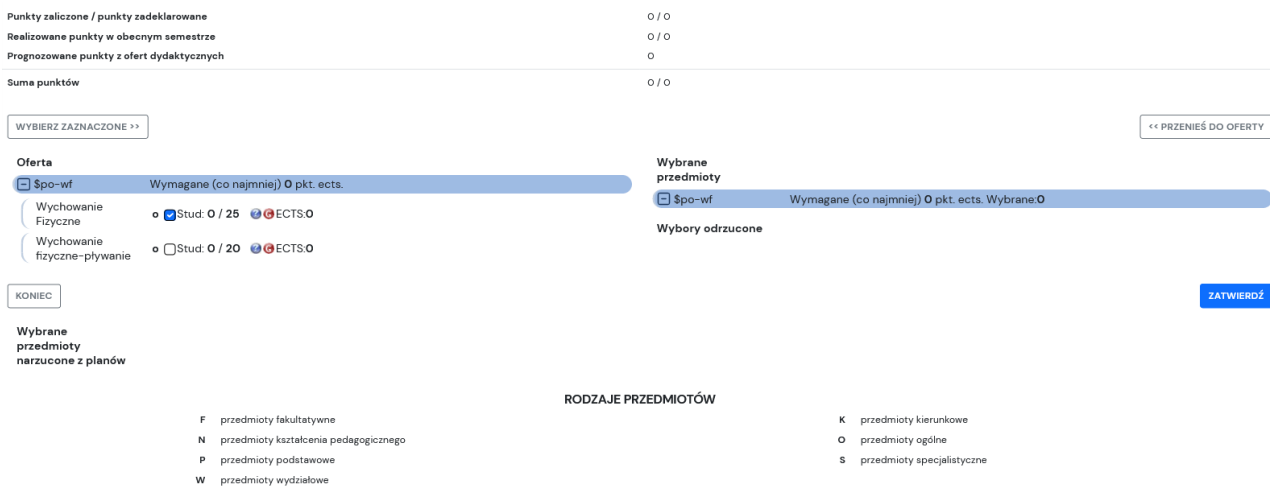

5. Po kliknięciu przycisku przedmiot zostanie przeniesiony na prawą stronę.

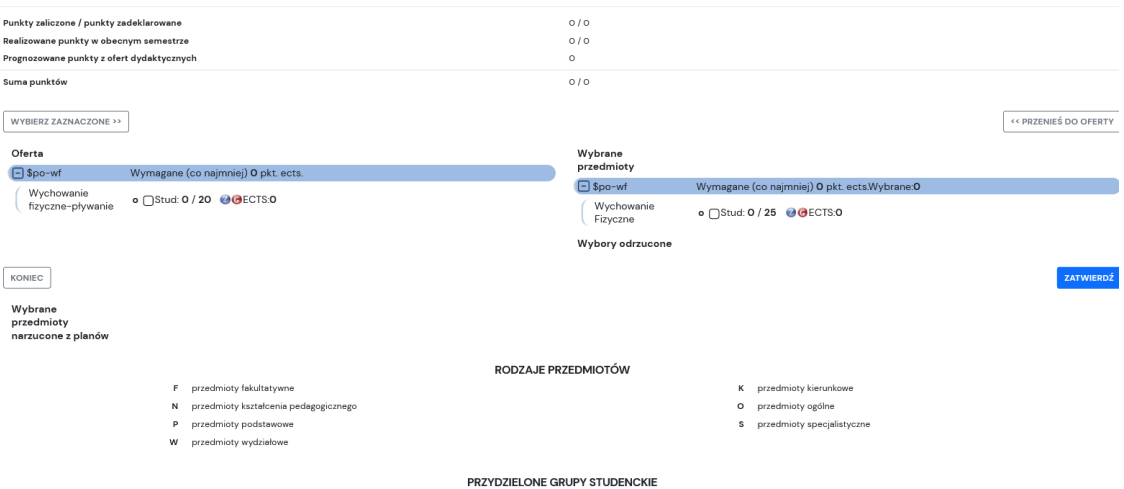

- 6. Po przeniesieniu przedmiotu do sekcji "Wybrane przedmioty" należy dokonać wyboru grupy poprzez naciśnięcie czerwonej litery "G". Pojawi się nowe okno, w którym z rozwijanej listy należy wybrać grupę i zapisać wybór. Po prawidłowym wyborze grupy literka "G" zmieni kolor na zielony
	- o Stud: 0 / 25 ◎ ECTS: 0

Wydz Międz 7. Końcową czynnością jest zatwierdzenie wybranych przedmiotów u dołu strony.

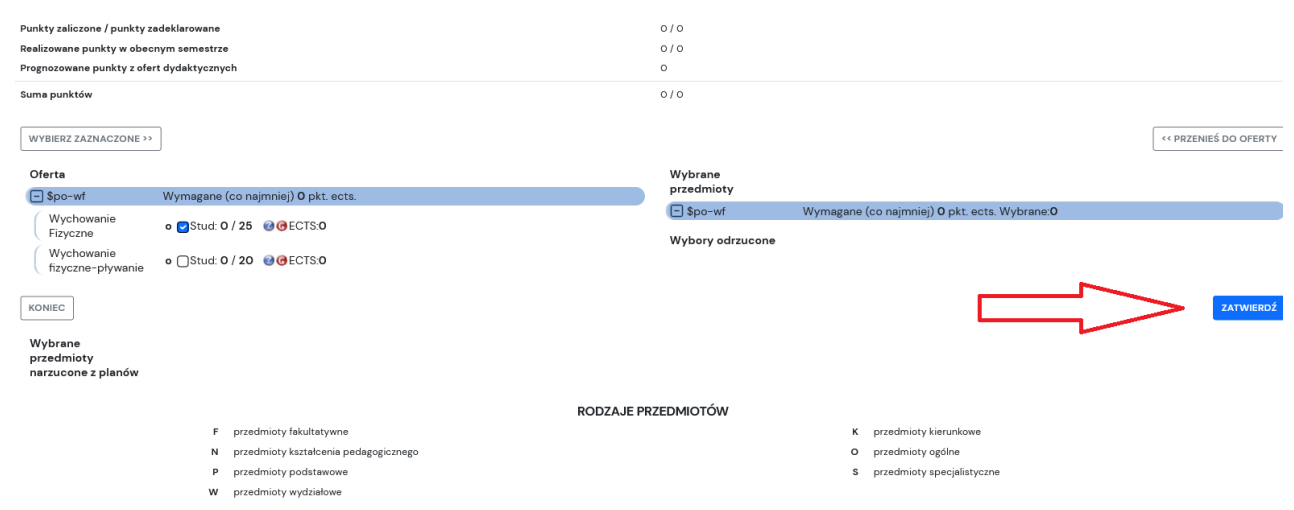

8. Polecamy po dokończonej rejestracji przejść do zakładki "Mój plan- moje zajęcia". Jeśli rejestracja przebiegła prawidłowo na liście przedmiotów pokażą się wybrane przez Państwa przedmioty.

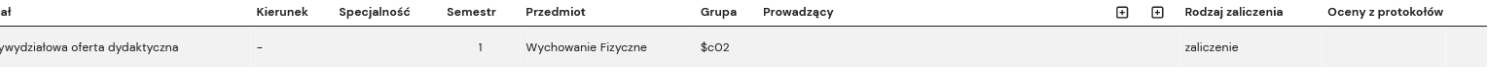